# **INTRO TOUR TUTORIAL PRO** PLUGIN FOR WORDPRESS

# **QUICK START GUIDE**

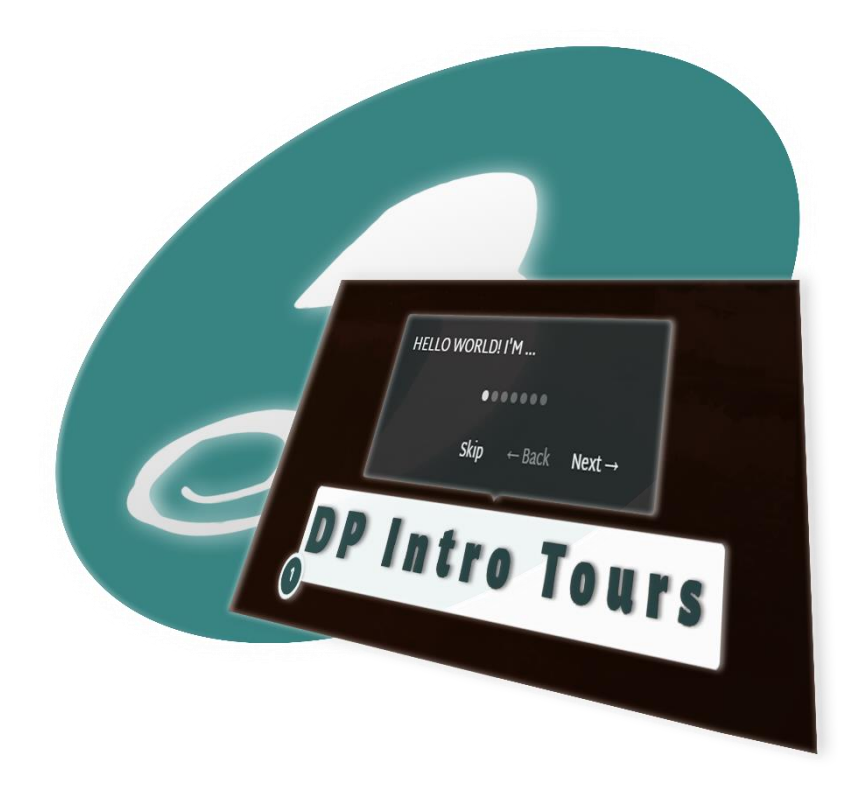

## Author: Tomáš Groulík

Actualized for v 1.8.\* **DeepPresentation** 

# **CONTENT**

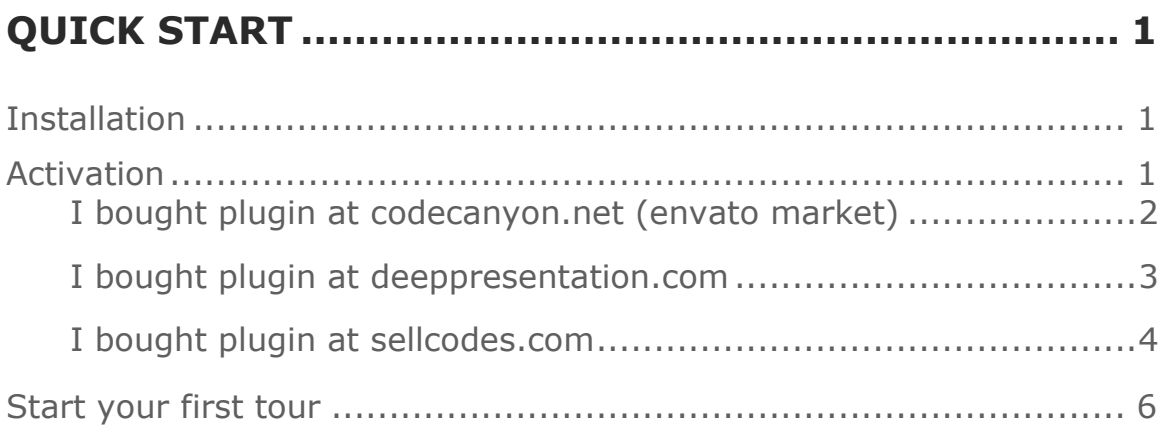

# **QUICK START**

### **INSTALLATION**

Download and install the plugin

- *1. Download installable package dp-intro-tours-pro.zip from e-shop*
- *2. Admin Board -> "Plugins" -> "Add New" -> "Upload Plugin"*
- *3. Choose dp-intro-tours-pro.zip package, upload and activate plugin*
- *4. Optionally you can tweak global styling and labeling in plugin's options* 
	- *Admin board -> "DP Intro Tours"*

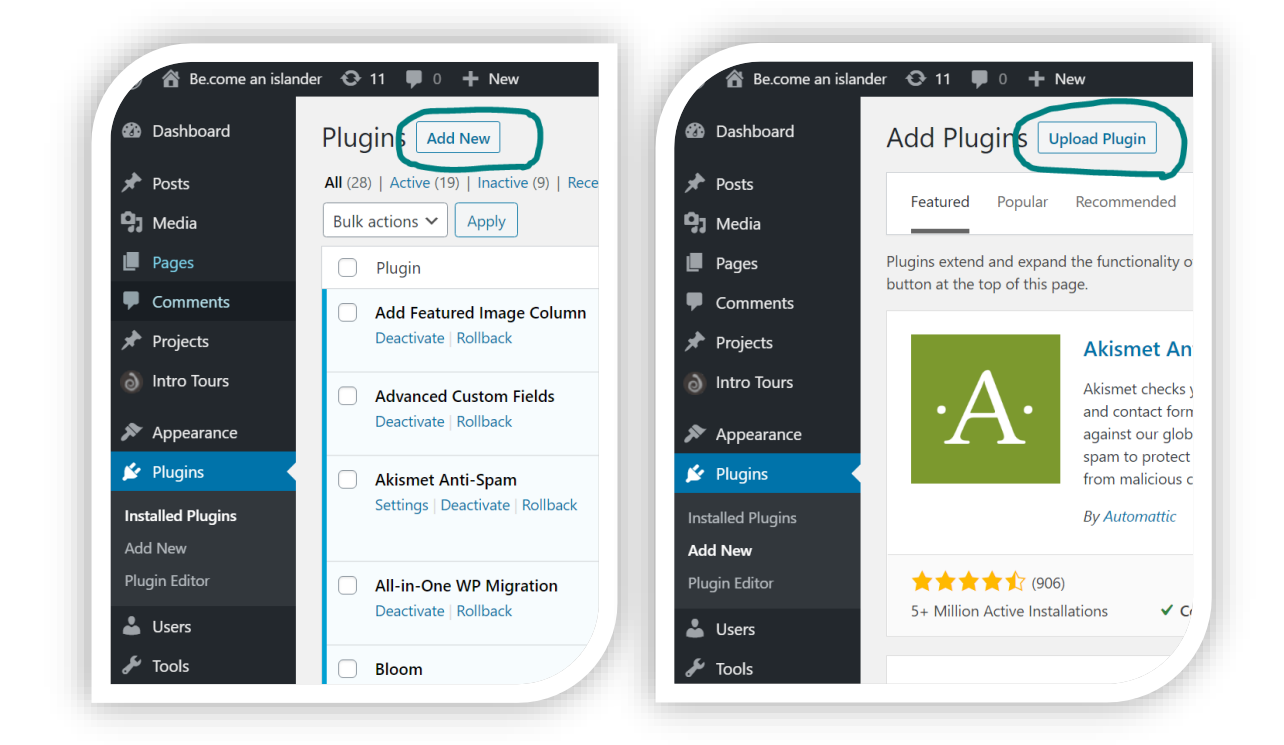

### **ACTIVATION**

Activate plugin license in plugin's settings. Chose following section based on shop where you bought a plugin

#### **I bought plugin at [codecanyon.net](https://codecanyon.net/) (envato market)**

- *1. Admin board -> "DP Intro Tours" -> "License"*
- *2. Set Purchase Code [\(How to find your Envato purchase code\)](#page-3-0)*

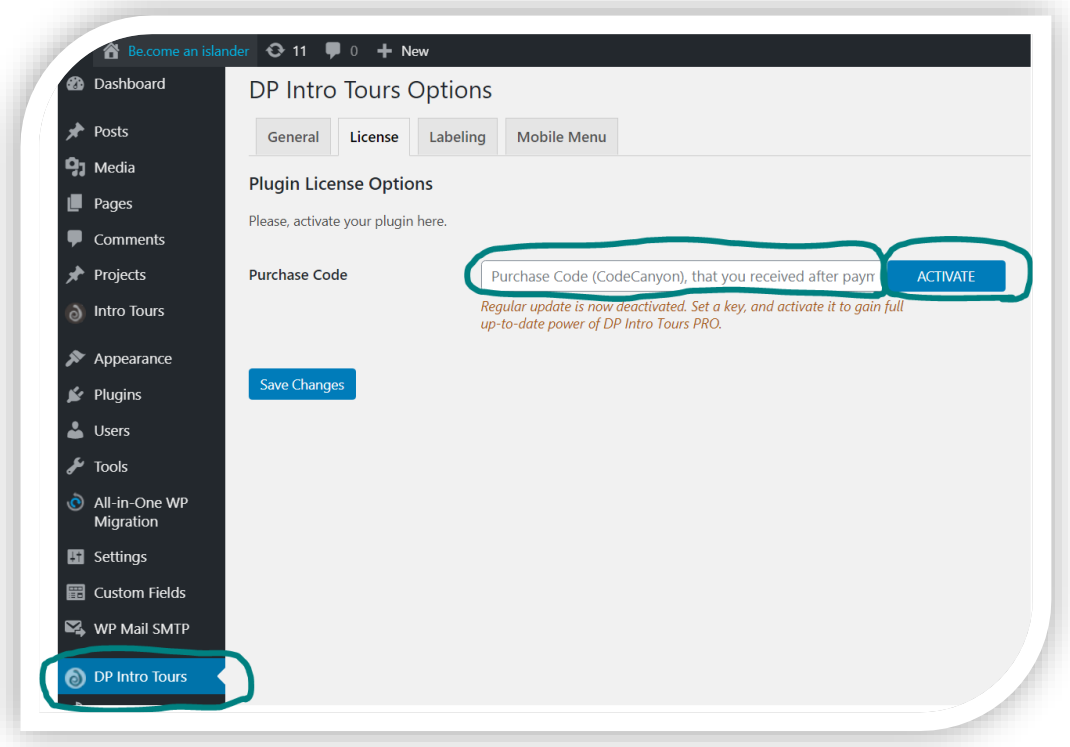

- *3. Press "ACTIVATE" button*
- *4. After successful activation, plugin's update is enabled so you can reach new features, bug fixes and security fixes*

#### <span id="page-3-0"></span>*How to find your Envato purchase code*

- *1. Log into your Envato Market account.*
- *2. Hover the mouse over your username at the top of the screen.*
- *3. Click "Downloads" from the drop-down menu.*
- *4. Click "License certificate & purchase code" (available as PDF or text file).*

*[How to find your purchase code](https://help.market.envato.com/hc/en-us/articles/202822600-Where-Is-My-Purchase-Code-) – envato market tutorial*

#### **I bought plugin at [deeppresentation.com](https://deeppresentation.com/)**

- *1. Admin board -> "DP Intro Tours" -> "License"*
- *2. Set License Key (How to find your Deep [Presentation license key\)](#page-4-0)*

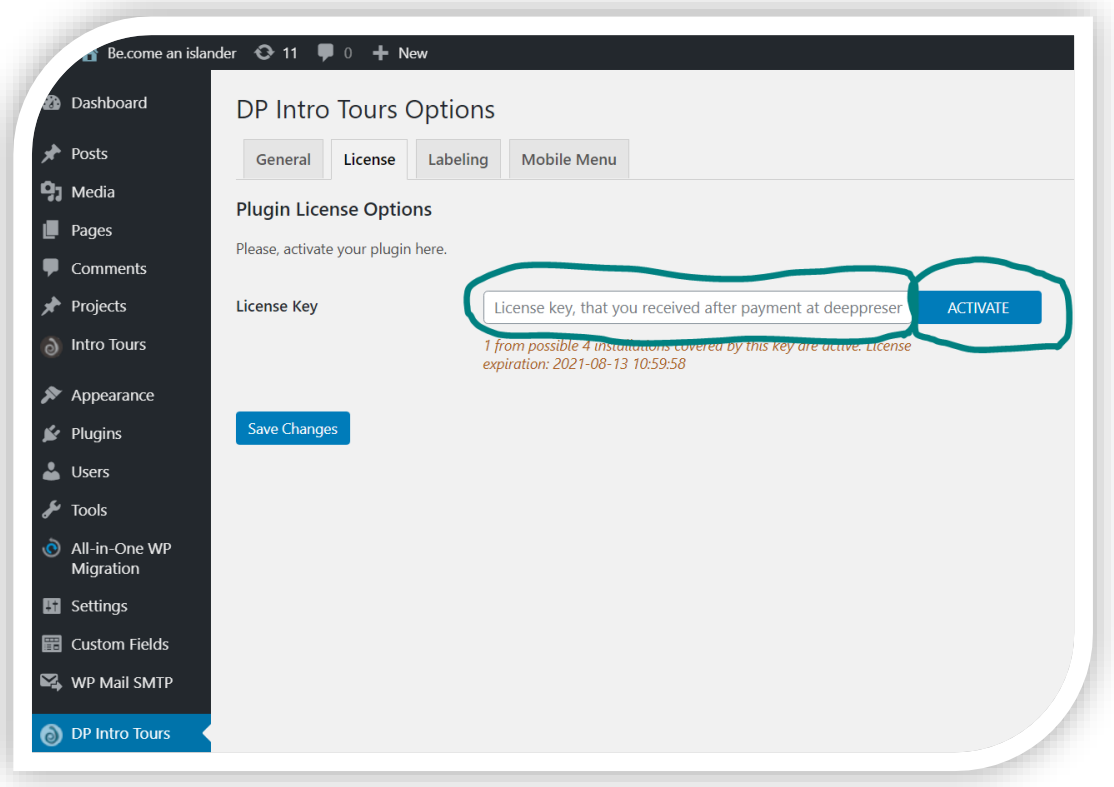

- *3. Press "ACTIVATE" button*
- *4. After successful activation, plugin's update is enabled so you can reach new features, bug fixes and security fixes*

#### <span id="page-4-0"></span>*How to find your Deep Presentation license key*

You should have received a license key at shop's page and also in email after purchase.

You can also always check it at: *[deeppresentation.com -> My Account](https://deeppresentation.com/my-account/orders/)  [-> Orders](https://deeppresentation.com/my-account/orders/)*

#### **I bought plugin at [sellcodes.com](https://sellcodes.com/)**

- *1. Admin board -> "DP Intro Tours" -> "License"*
- *2. Set License Key [\(How to find your Sell Code license key\)](#page-6-0)*
- *3. Press "Save Changes" button*

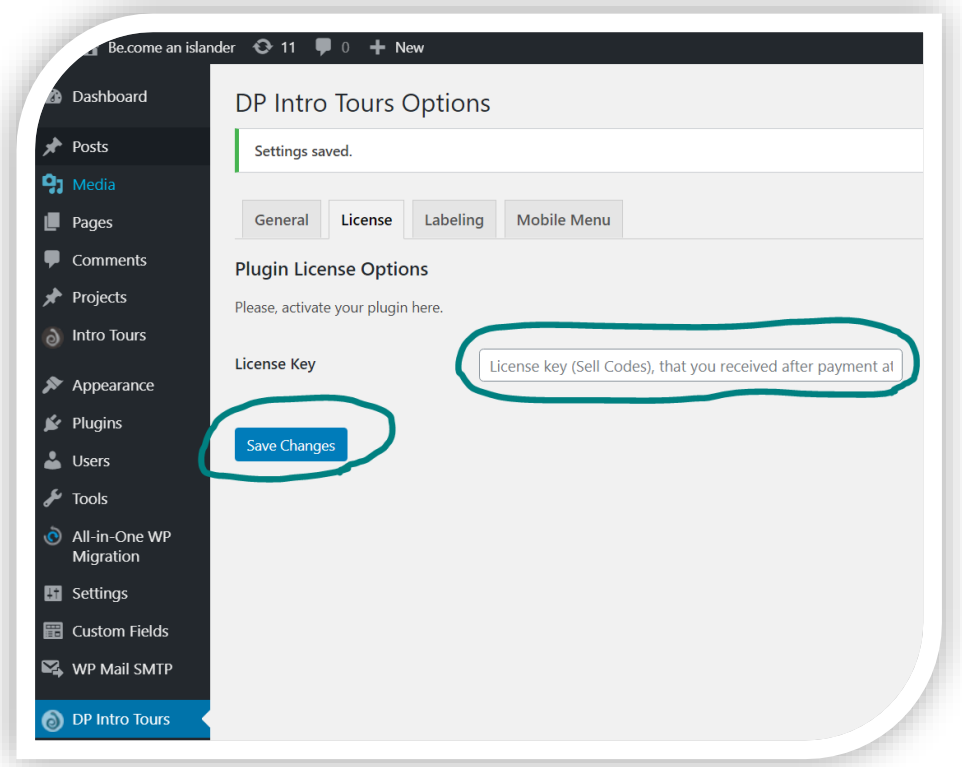

*4. Press "Activate License" button*

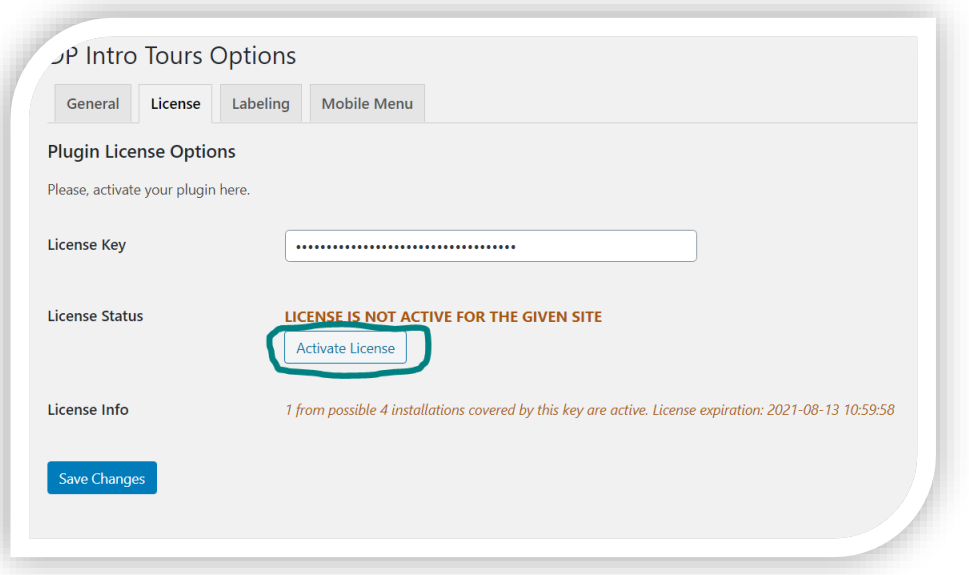

**4**

*5. After successful activation, plugin's update is enabled so you can reach new features, bug fixes and security fixes*

#### <span id="page-6-0"></span>*How to find your Sell Code license key*

You should have received a license key at shop's page after purchase.

You can also always check it at: *[sellcodes.com](https://sellcodes.com/) -> Buy -> Bought -> Intro Tour Tutorial Plugin PRO - WordPress*

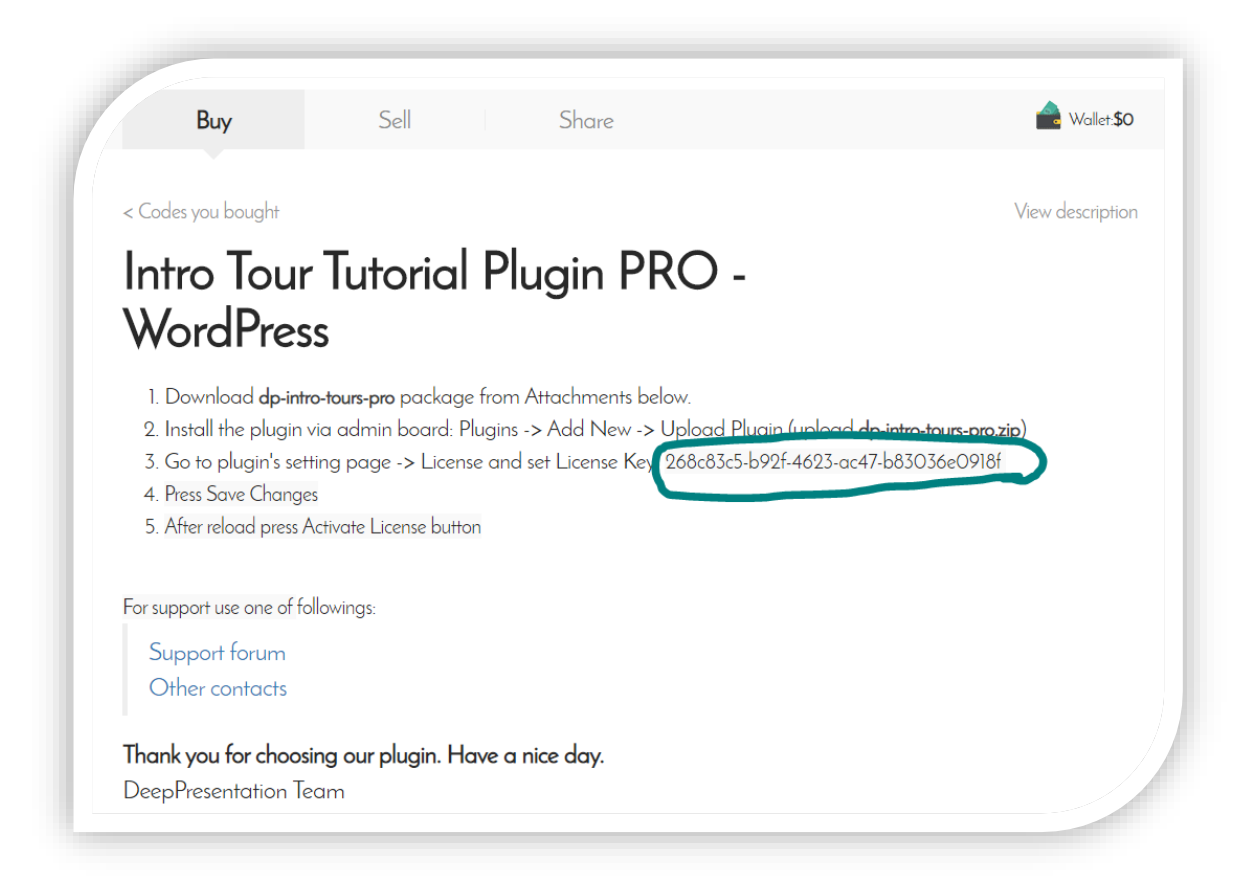

### **START YOUR FIRST TOUR**

- *1. Go to page (public view page), where you want to start an intro tour.* 
	- *Choose Intro Tours -> Create New from top admin bar*
	- *Set a name for your tour*

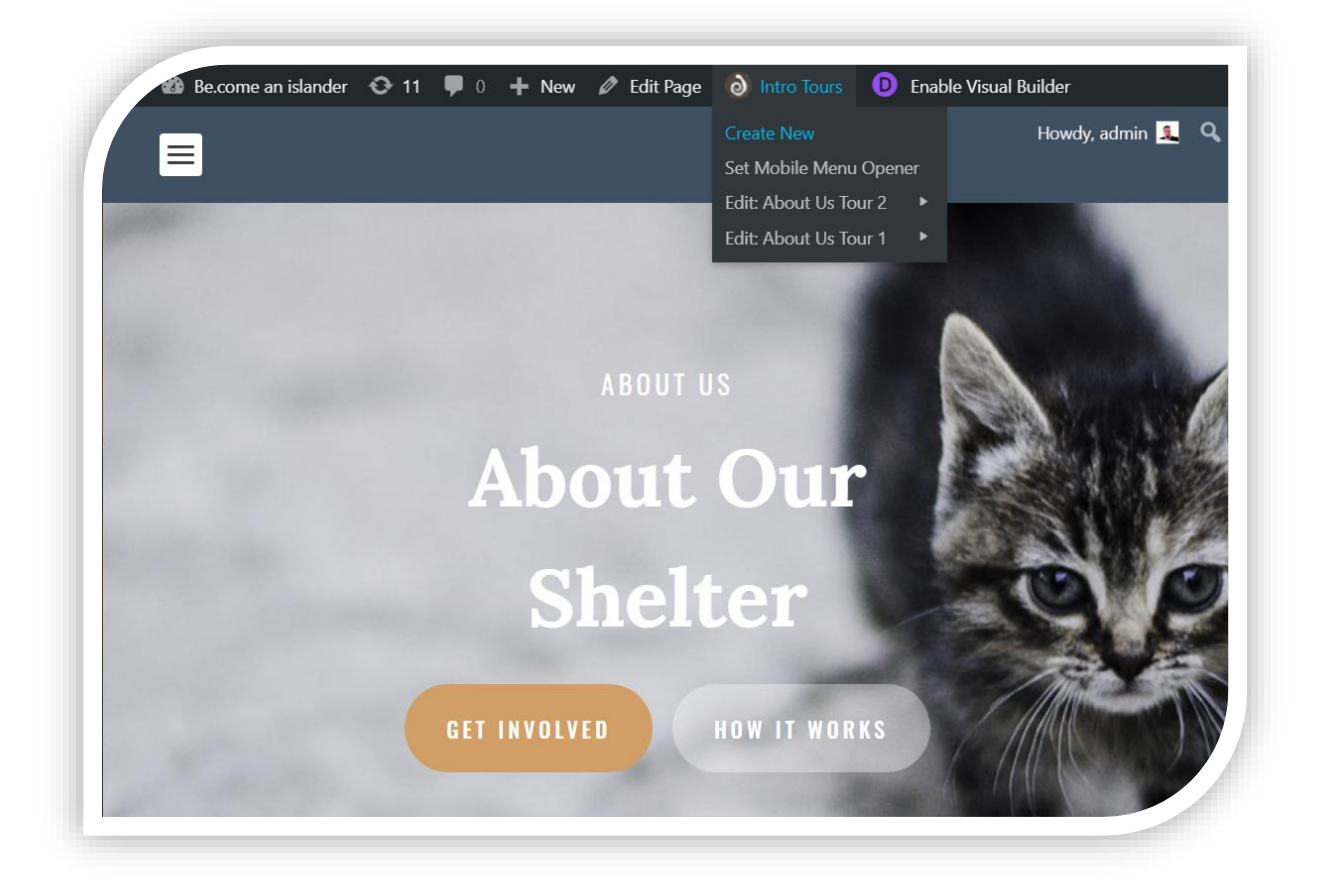

- *2. Follow an instruction there to specify your tour steps. You can check video tutorials and screenshots here: [How to setup your](https://deeppresentation.com/plugins/dp-intro-tours/#setup-your-tour)  [tour.](https://deeppresentation.com/plugins/dp-intro-tours/#setup-your-tour)*
- *3. ADVANCED: Optionally you can adjust step's target css selectors in tour configuration in admin board.*